# **Newport Ski Swap Invoice Print Training**

By Don Meyer and Eric Dawes

Oct 18, 2017

#### **Print Invoice #0 – Select Print Queue (done once)**

- Sets of workstations will be assigned to a specific printer of the 2 or more printers available
- The "FILTER QUEUE" must match the PRINT QUEUE assignment for the set of workstations EX: Workstations 1-6 assigned to Printer #1, Workstations 7-12 assigned to printer #2
- You will then only see the invoices for the workstations with whom you are partnered

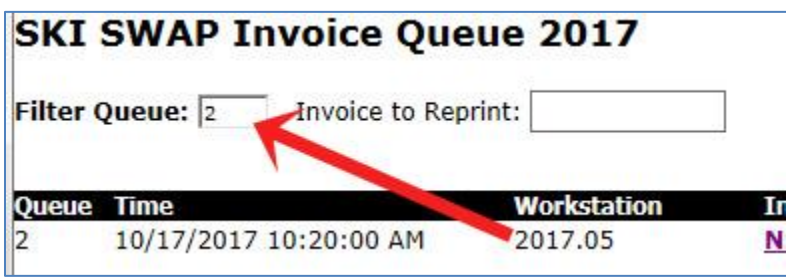

## **Print Invoice #1 - View Queue & Select Invoice**

- **Click on the invoice number** in your queue
- You may have to click the PROCESS/REFRESH button to see it
- This will open it in a Print screen

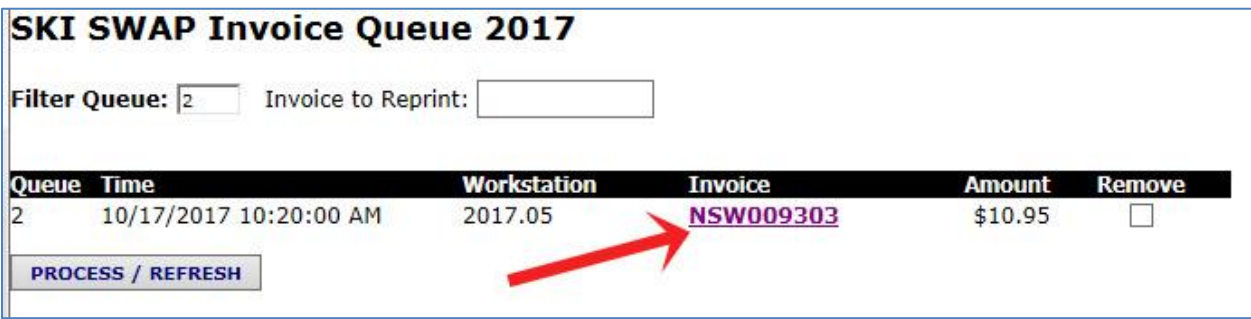

## **Print Invoice #2 – Print Invoice**

Click the "**PRINT**" button to send it to your printer:

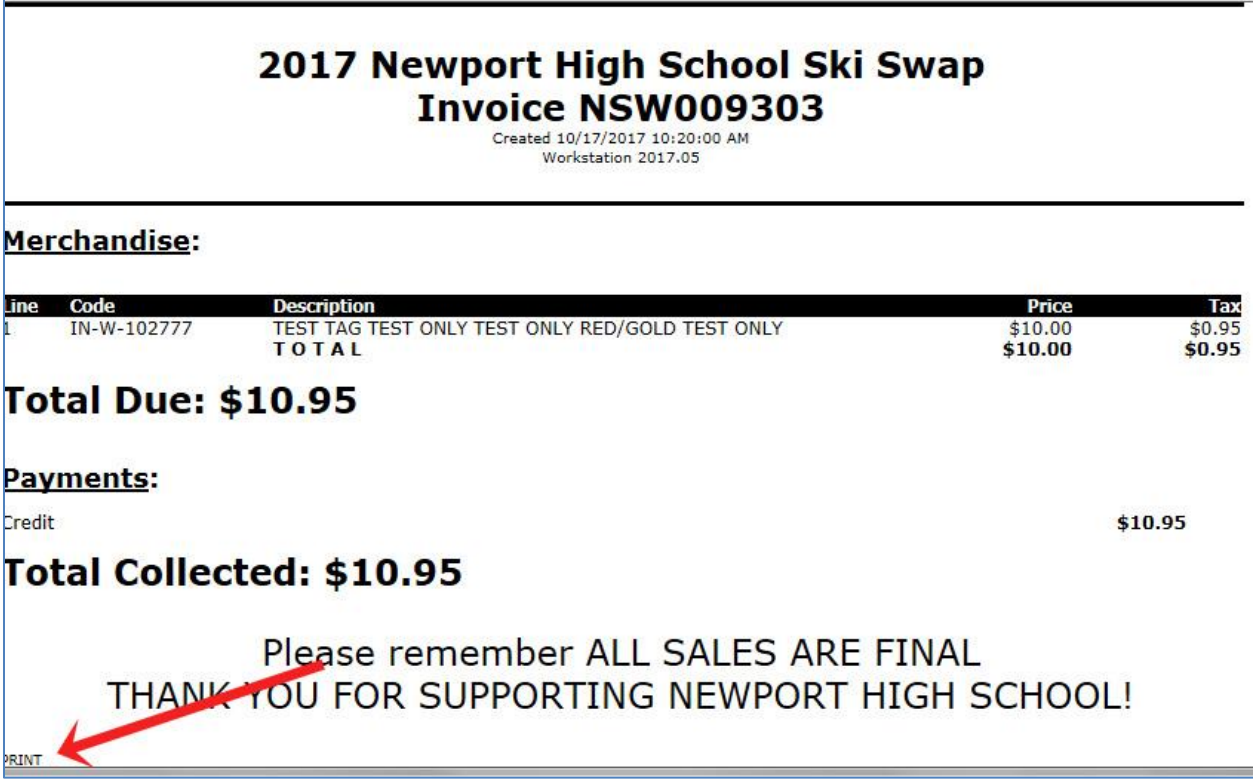

## **Print Invoice #3 – Remove Printed Invoice from Print Queue**

- Check "REMOVE" button and press "PROCESS/REFRESH" button when invoice has printed
- You can mark several invoices to be removed at the same time
- This will show any new in invoices Repeat steps 1,2,3

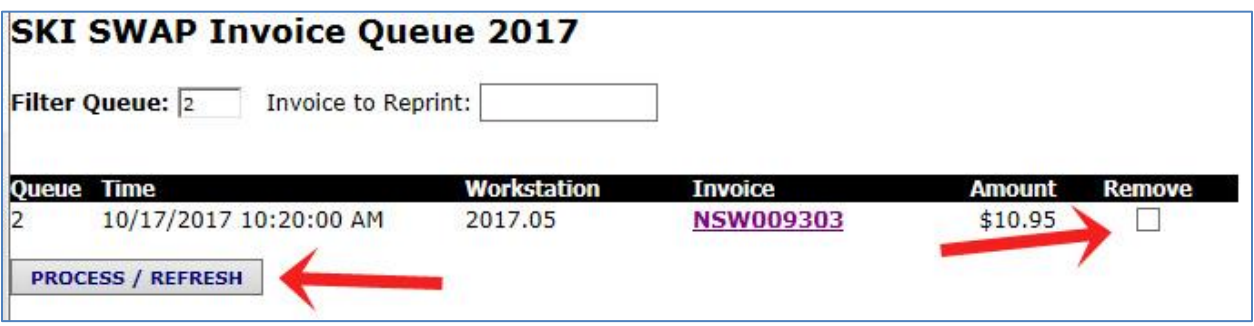